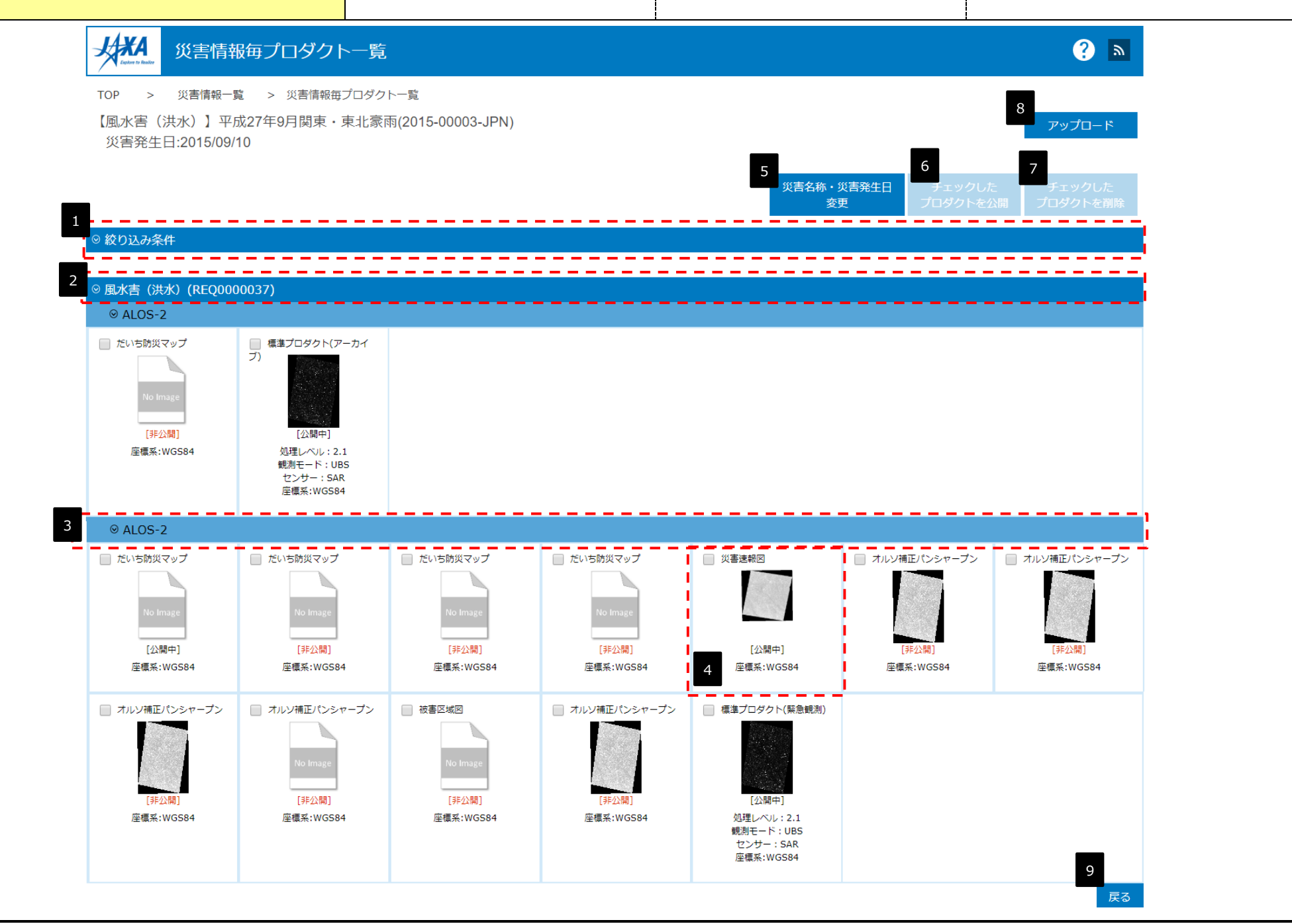

#### <画面概要>

指定災害IDに紐づく、全プロダクトの一覧を、提供要求ID毎、シーン毎に集約して一覧表示します。 一覧は、提供要求IDの降順、観測日時の降順でソートされます。 特定ディレクトリにファイルが設置されている場合は、未ログインユーザへのWebGISへのリンクを非表示にします。

#### <オペレーション概要>

- (1) 指定災害IDに紐づく、全プロダクトの一覧を、提供要求ID毎、シーン毎に集約して一覧表示します。 一覧は、提供要求IDの降順、観測日時の降順でソートされます。
- (2) 各プロダクトのダウンロードリンク押下で、指定プロダクトのダウンロード画面へ遷移します。
- (3) 各プロダクトのWebGISリンク押下で、指定プロダクトのレイヤを重畳した地図表示画面へ遷移します。
- (4) 各プロダクトの公開設定リンク押下で、「このプロダクトを公開するかどうかを設定する」詳細画面へ遷移します。

(5) 各プロダクトの削除リンク押下で、プロダクトチェックボックスがチェック状態のプロダクトを物理削除します。

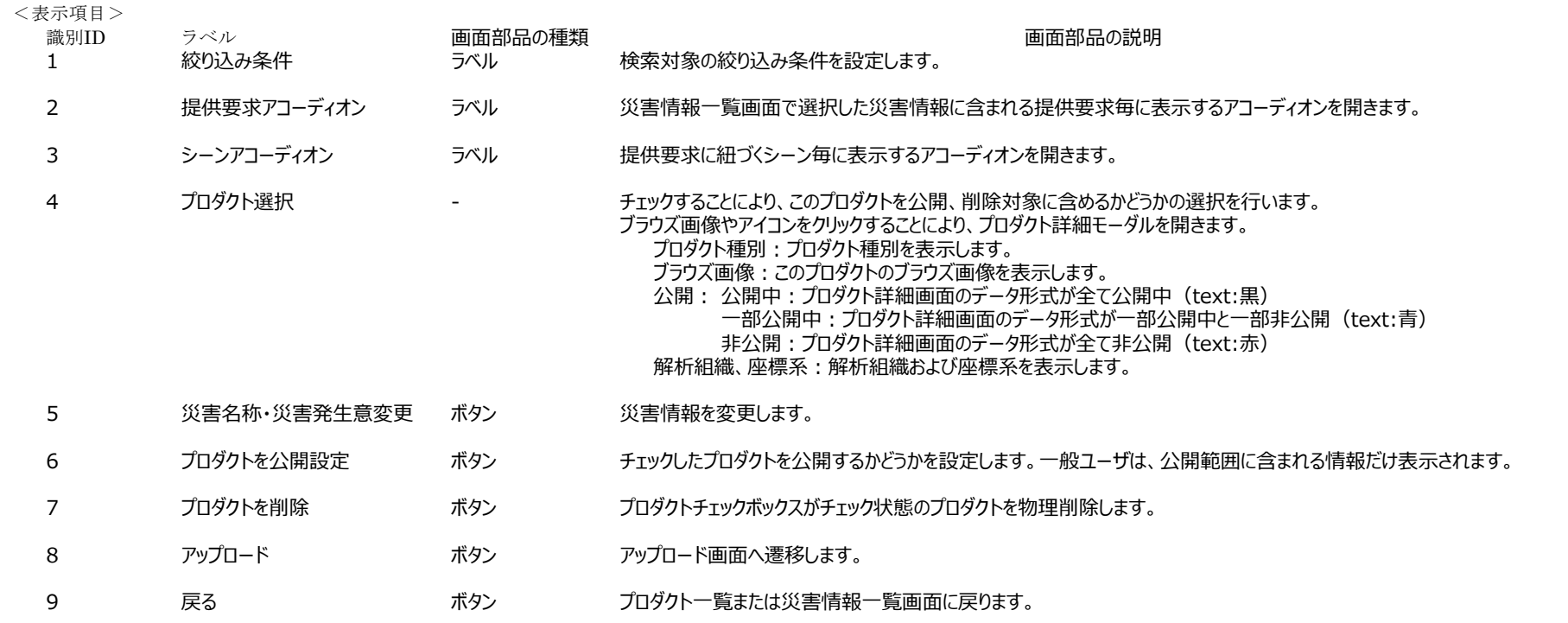

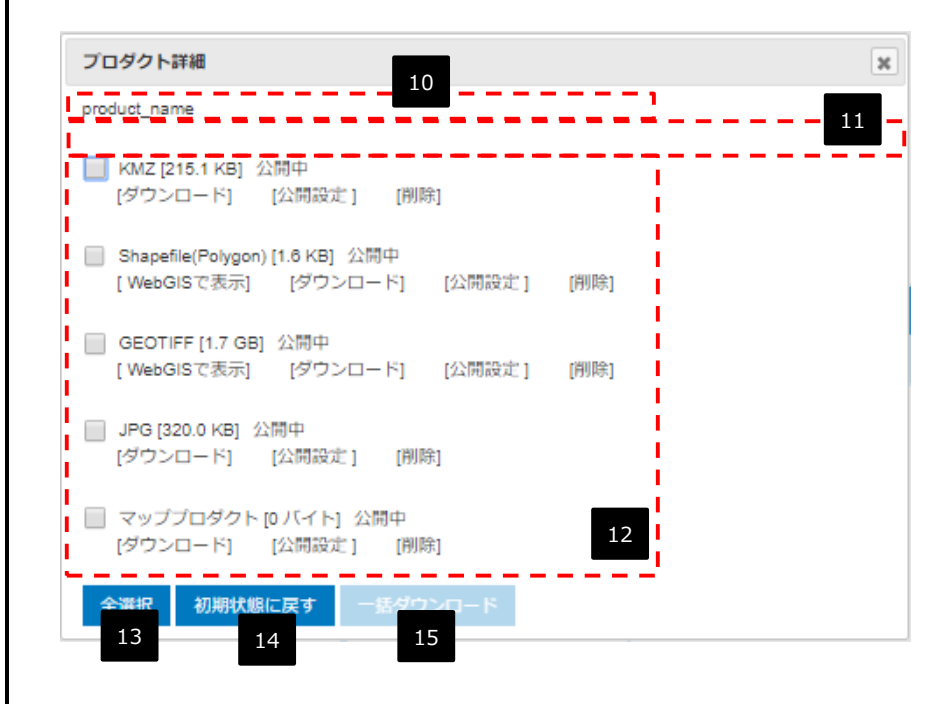

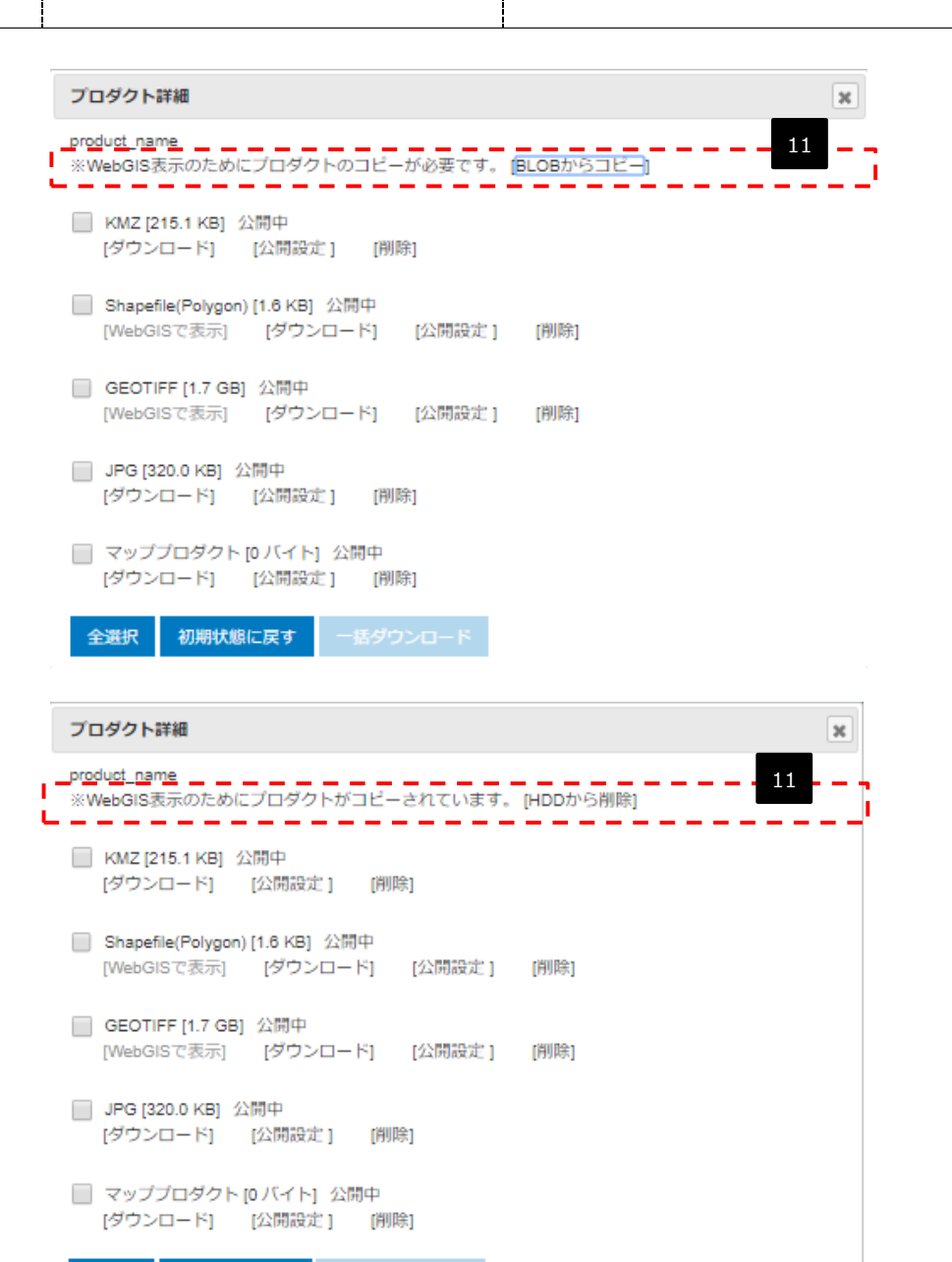

全選択

初期状態に戻す

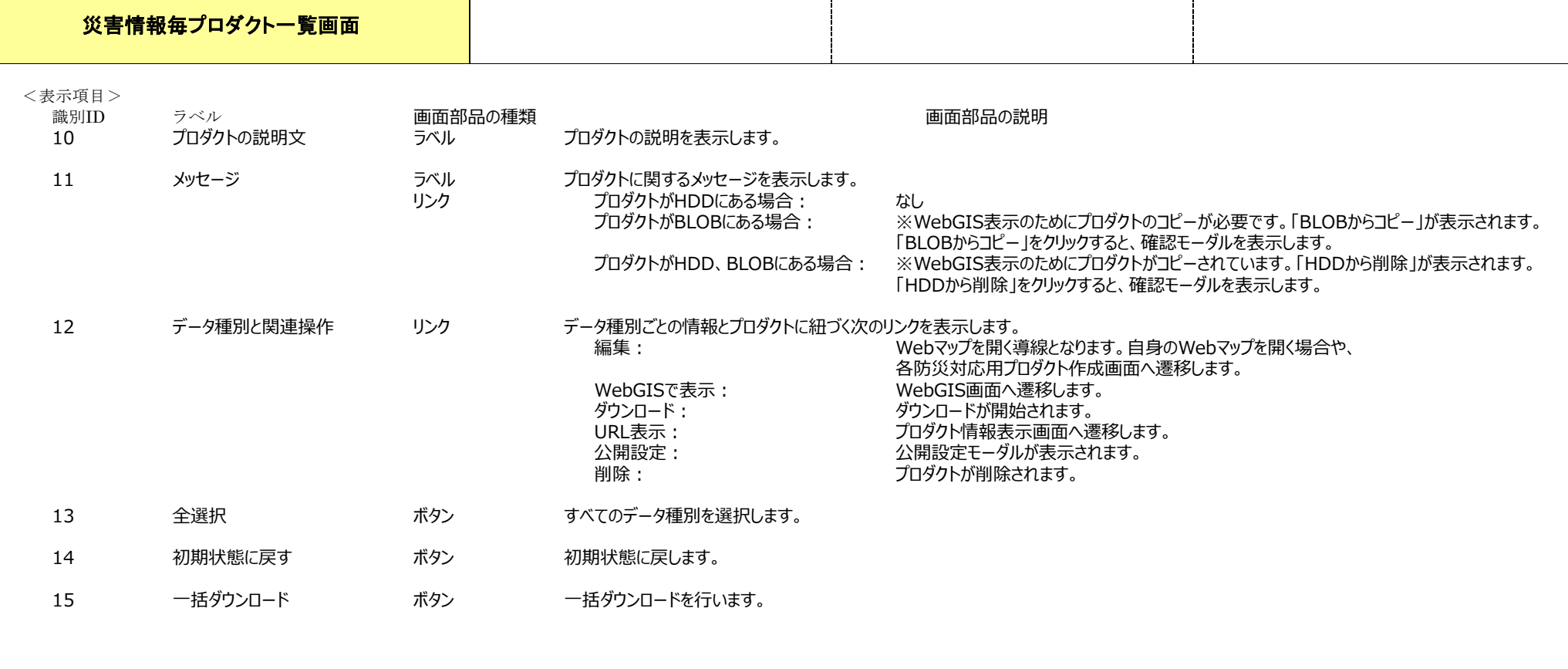

Т

Т

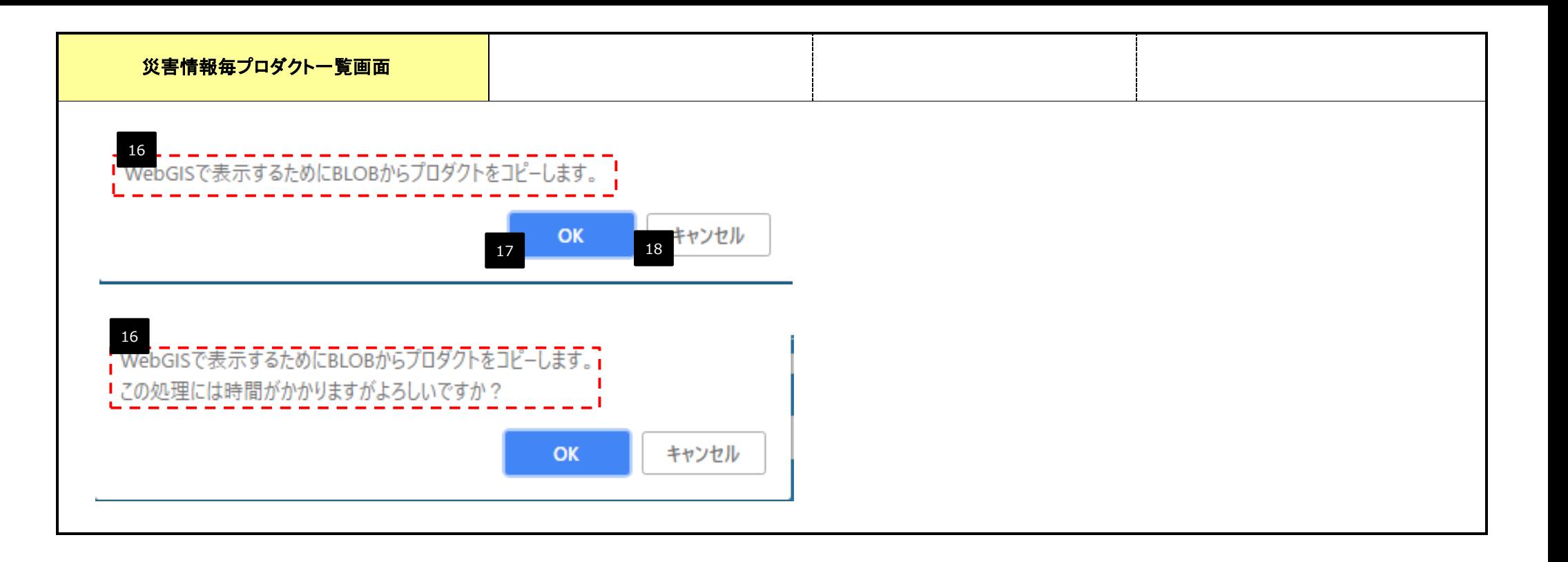

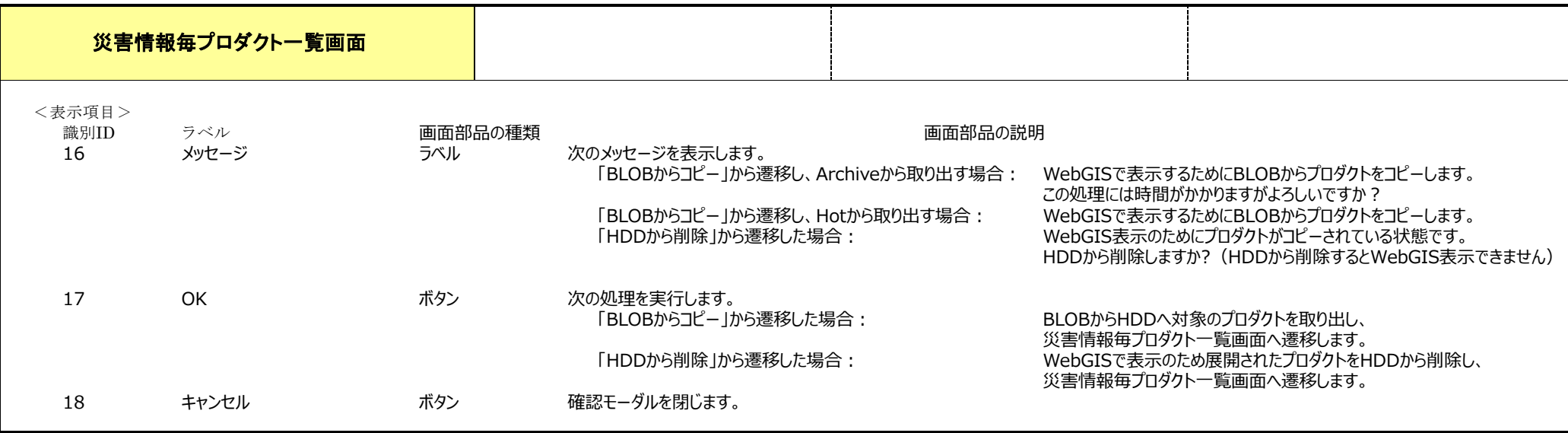

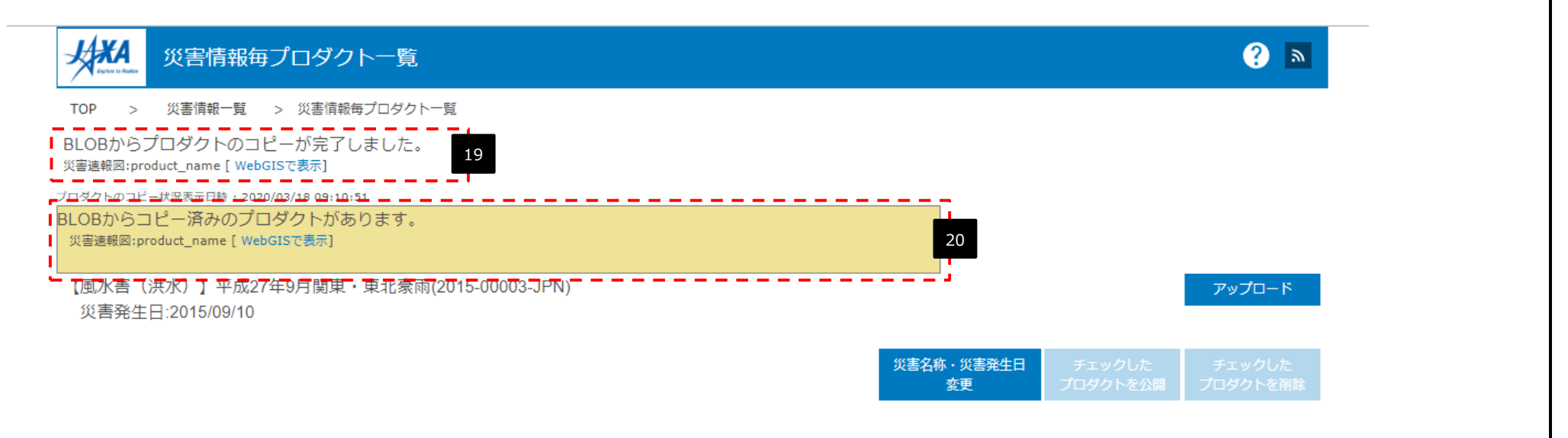

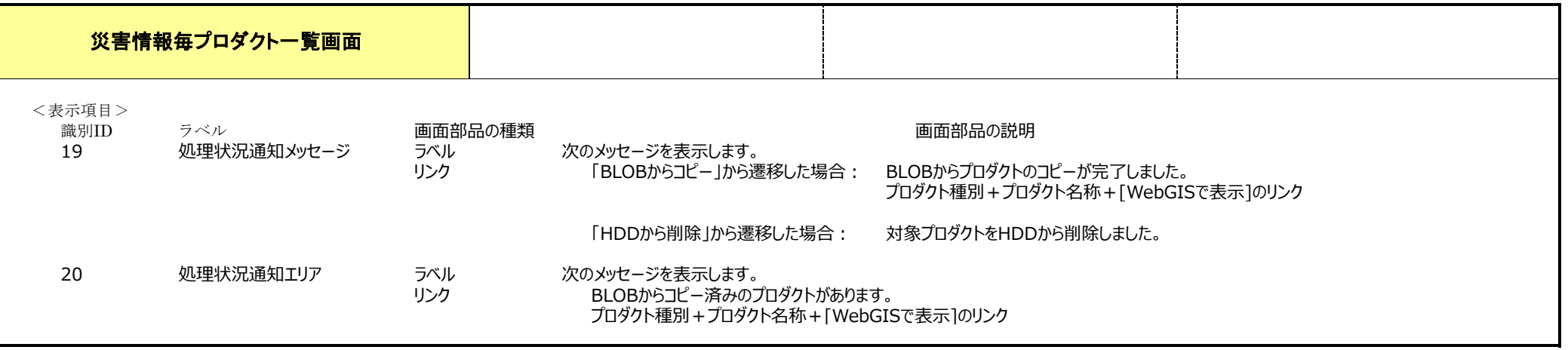

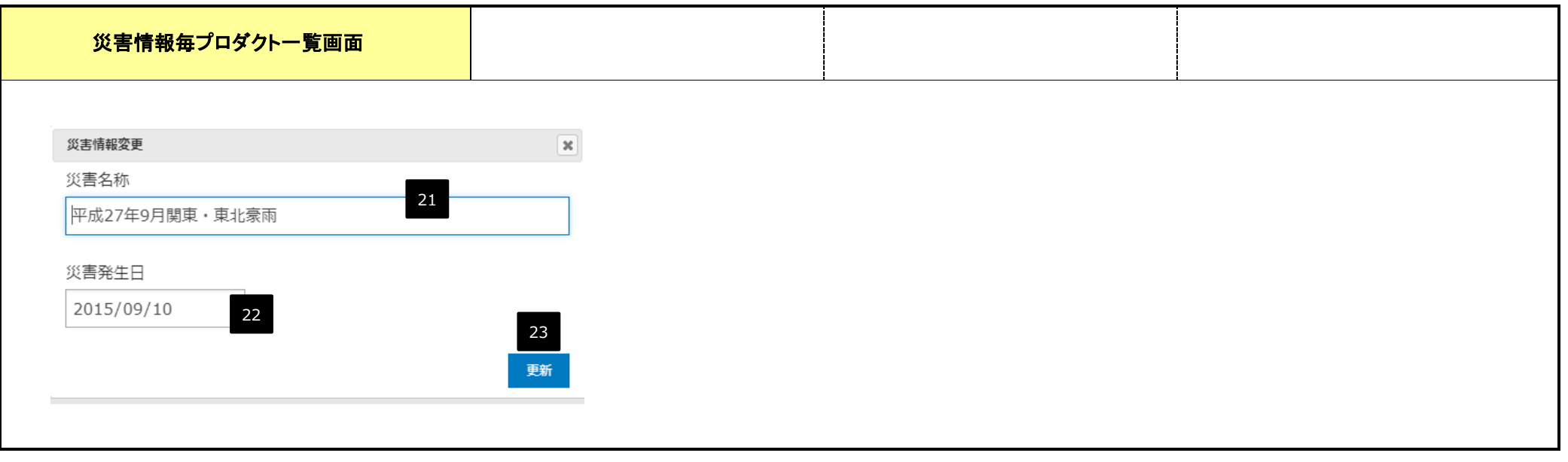

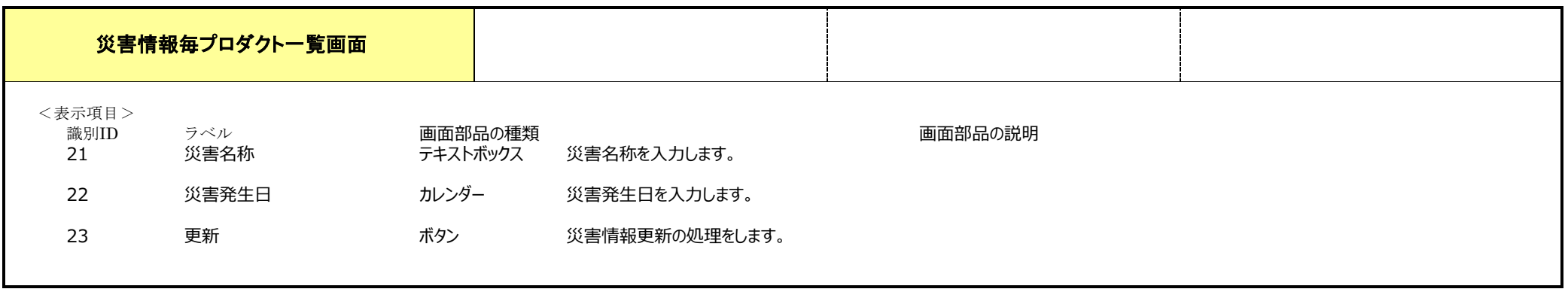

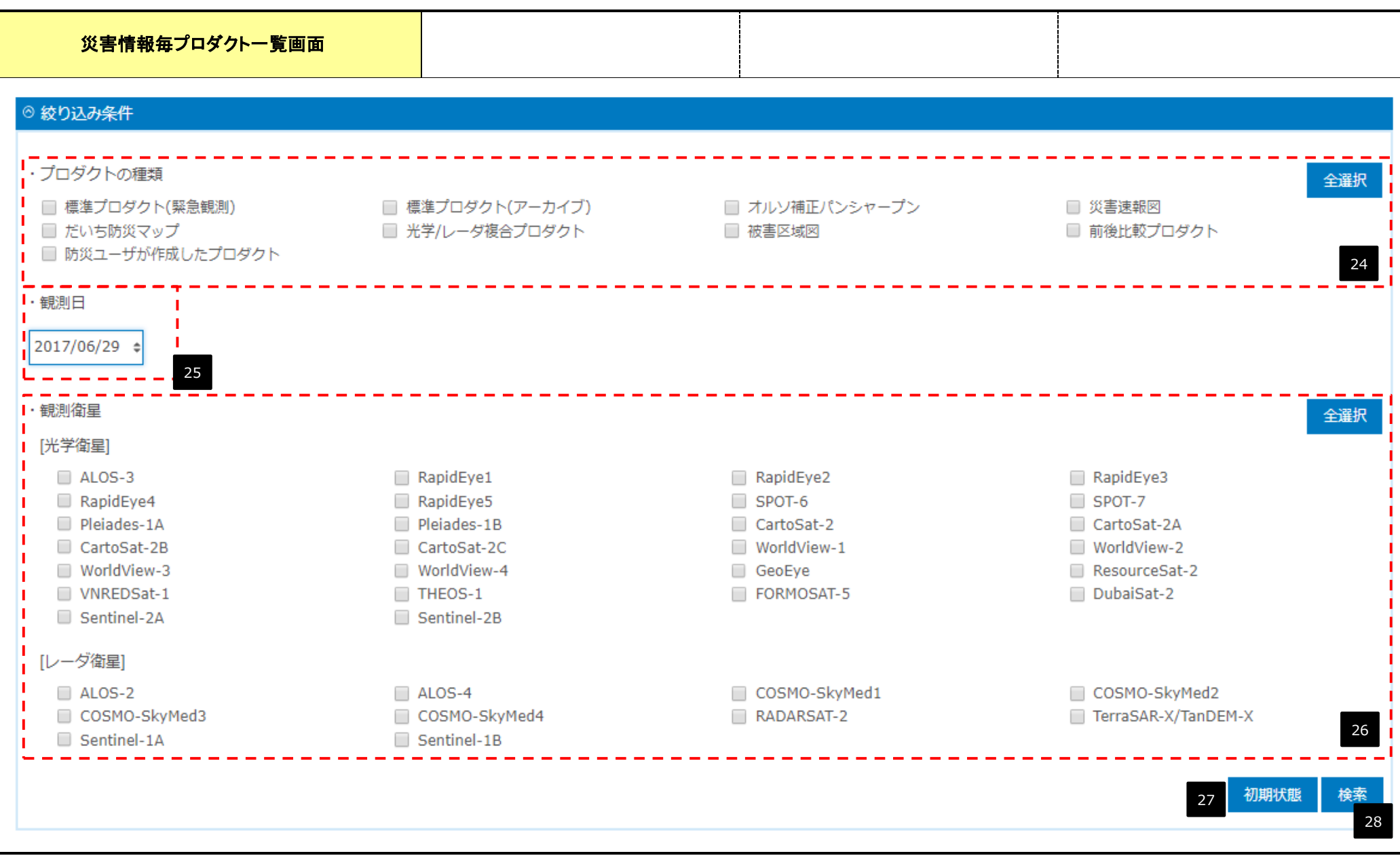

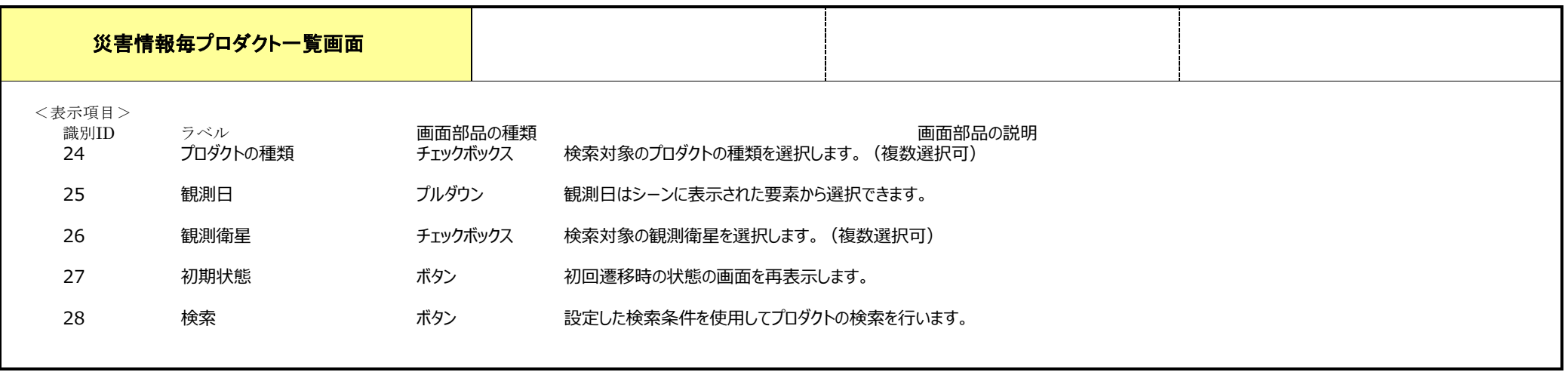